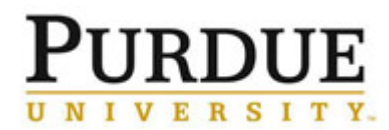

This document outlines the steps to prepare and send a billing event using the charge entry upload option.

## **Access iLab** purdue.ilabsolutions.com Go to the iLab solutions site using the direct link or the [One](https://one.purdue.edu/)  [Purdue Portal](https://one.purdue.edu/) and login using **Lab Management** your Boilerkey credentials. Help iLab logging in to iLab using Boilerkey [can be found here.](http://purdue.edu/ilab/files/qrc/How%20to%20login%20to%20iLab.pdf) i  $\circ$ ★★★★★ (0)

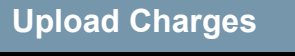

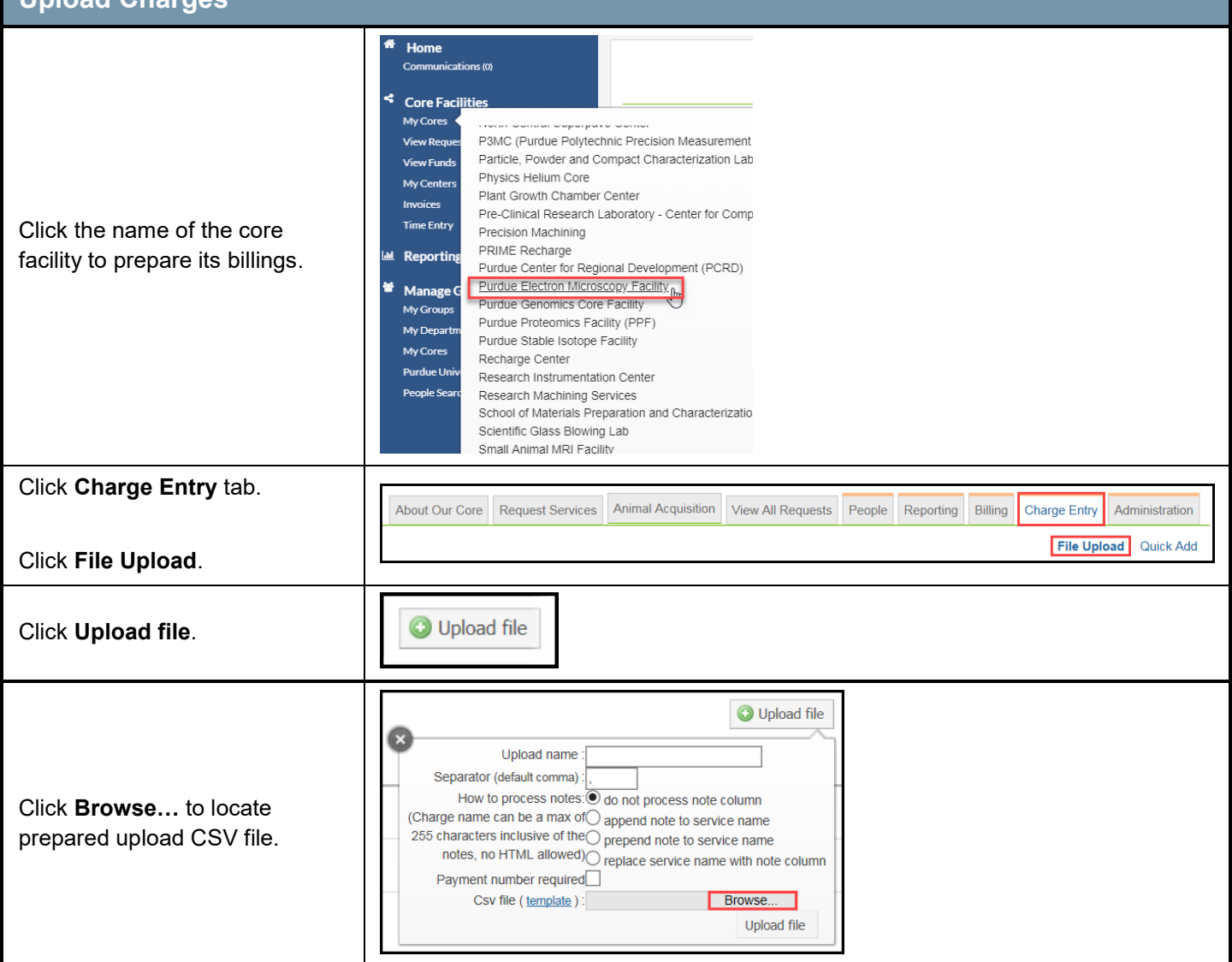

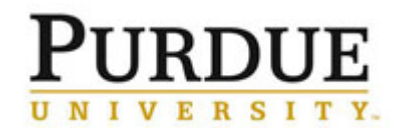

## *Quick Reference Card* **Create a New Billing Event - Upload**

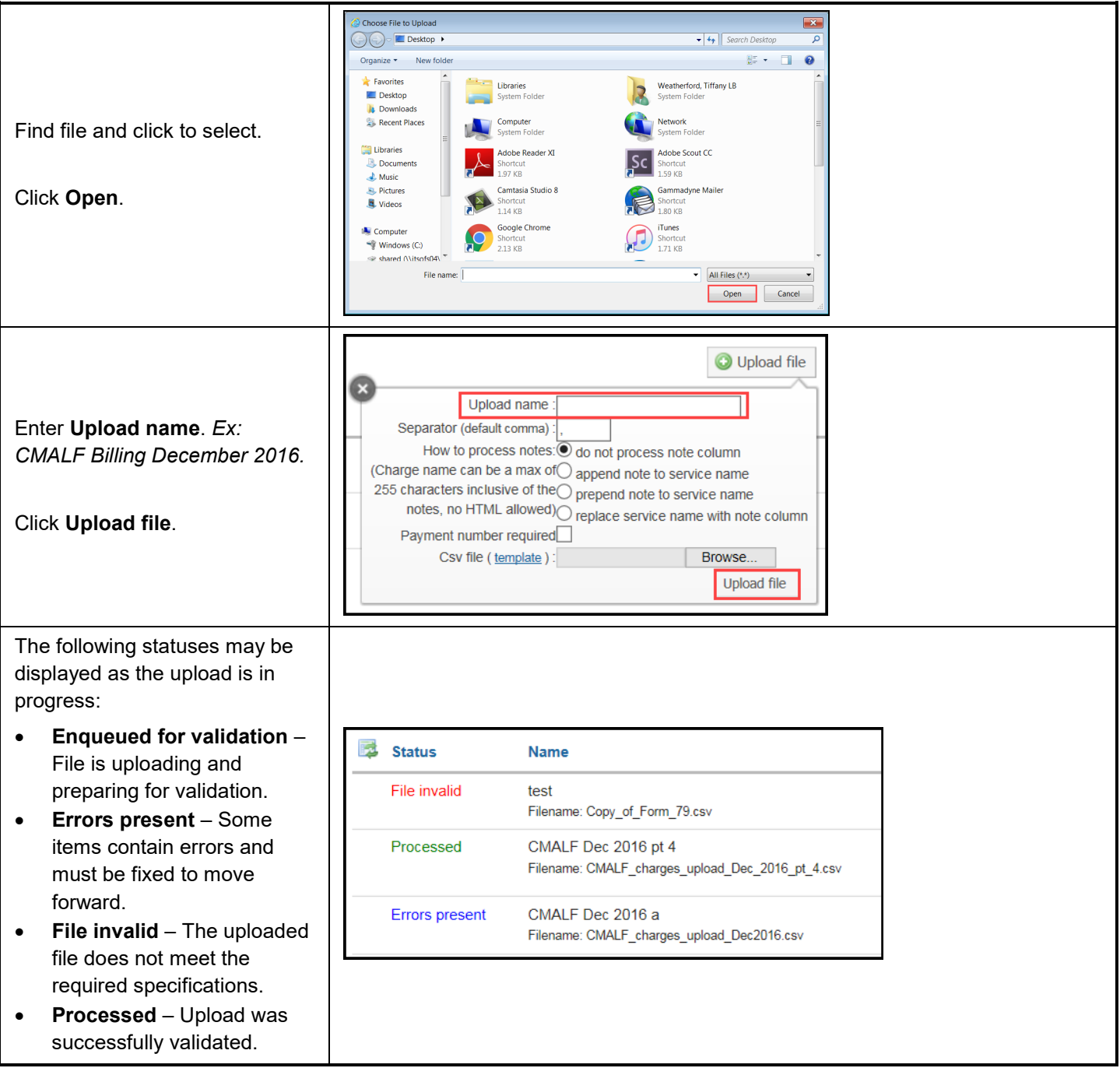

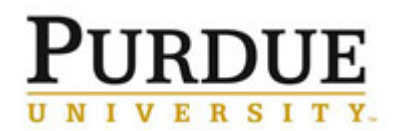

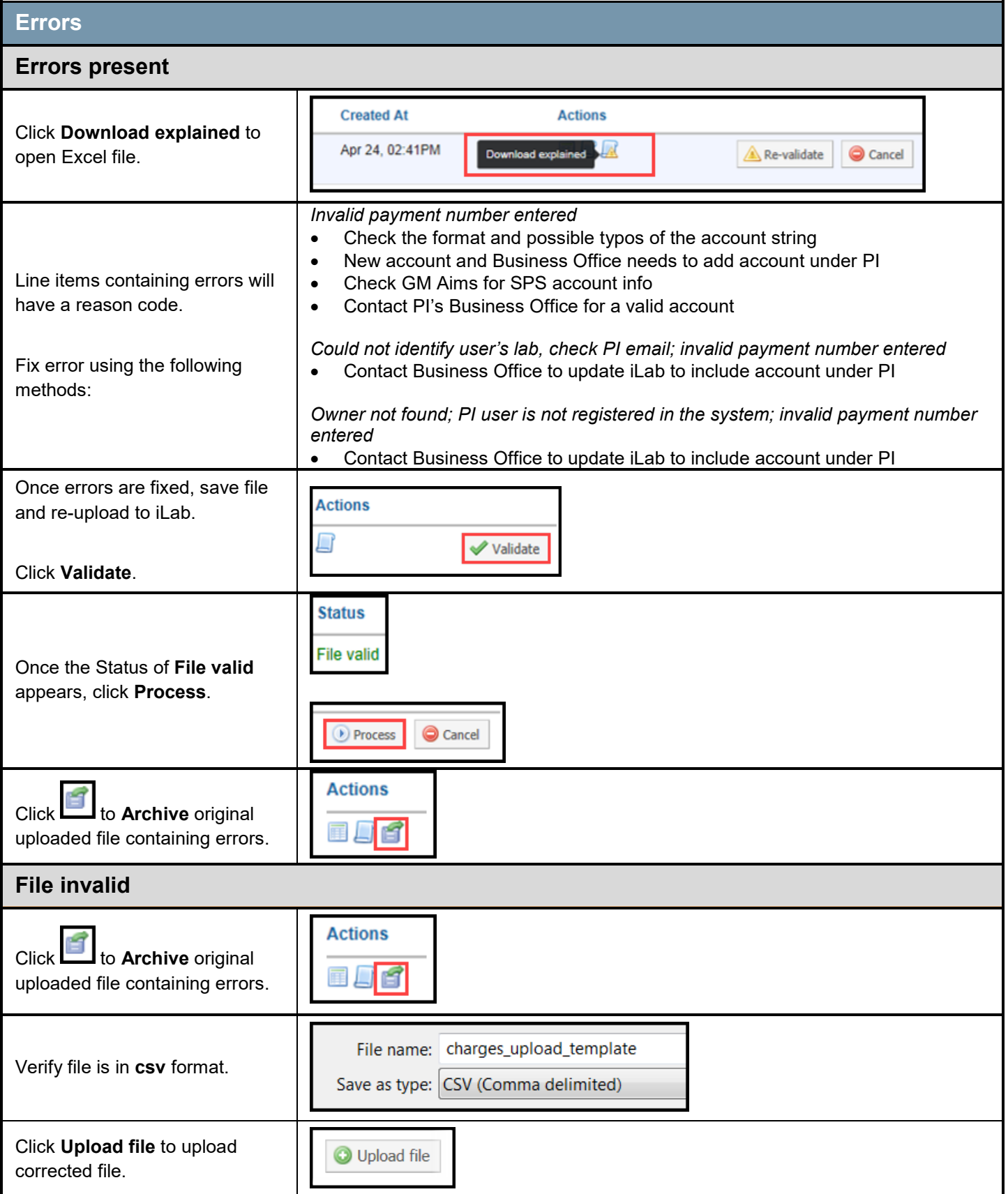

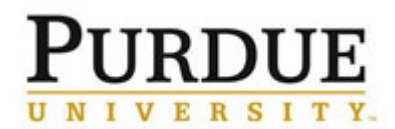

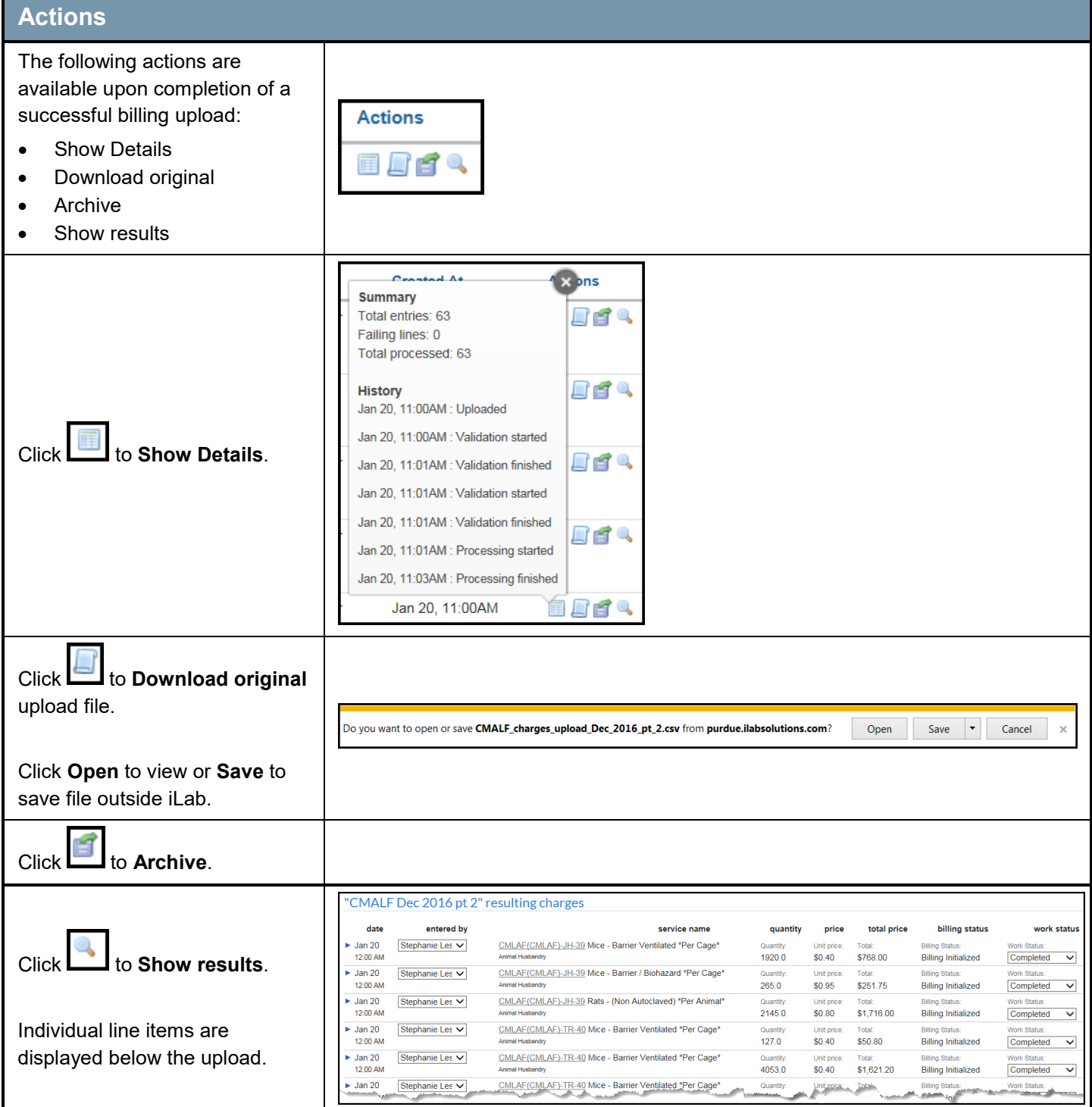

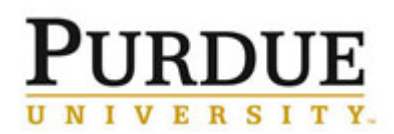

**Create a New Billing Event - Upload**

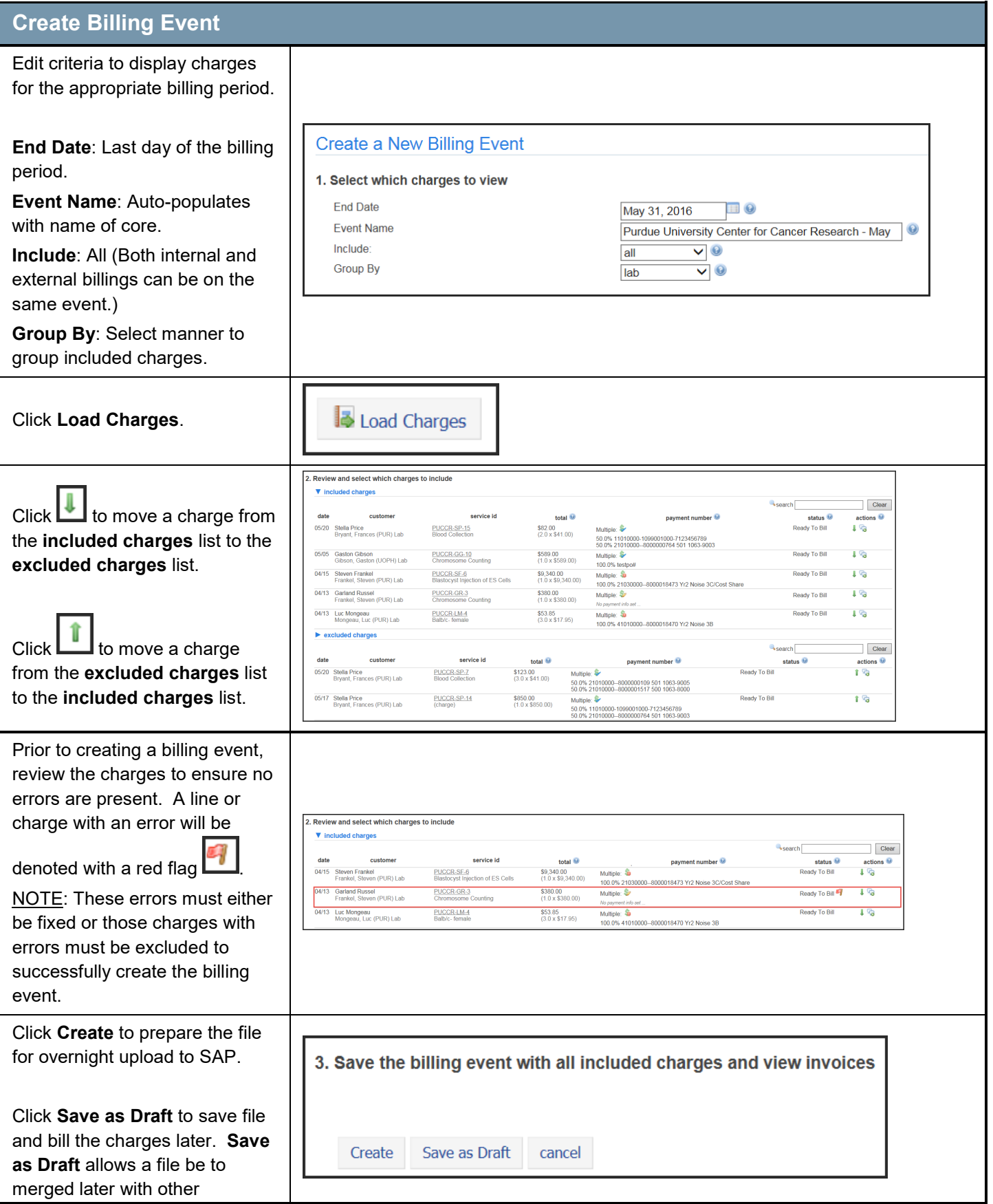

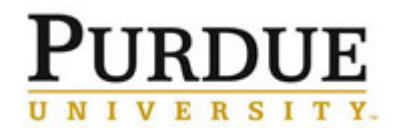

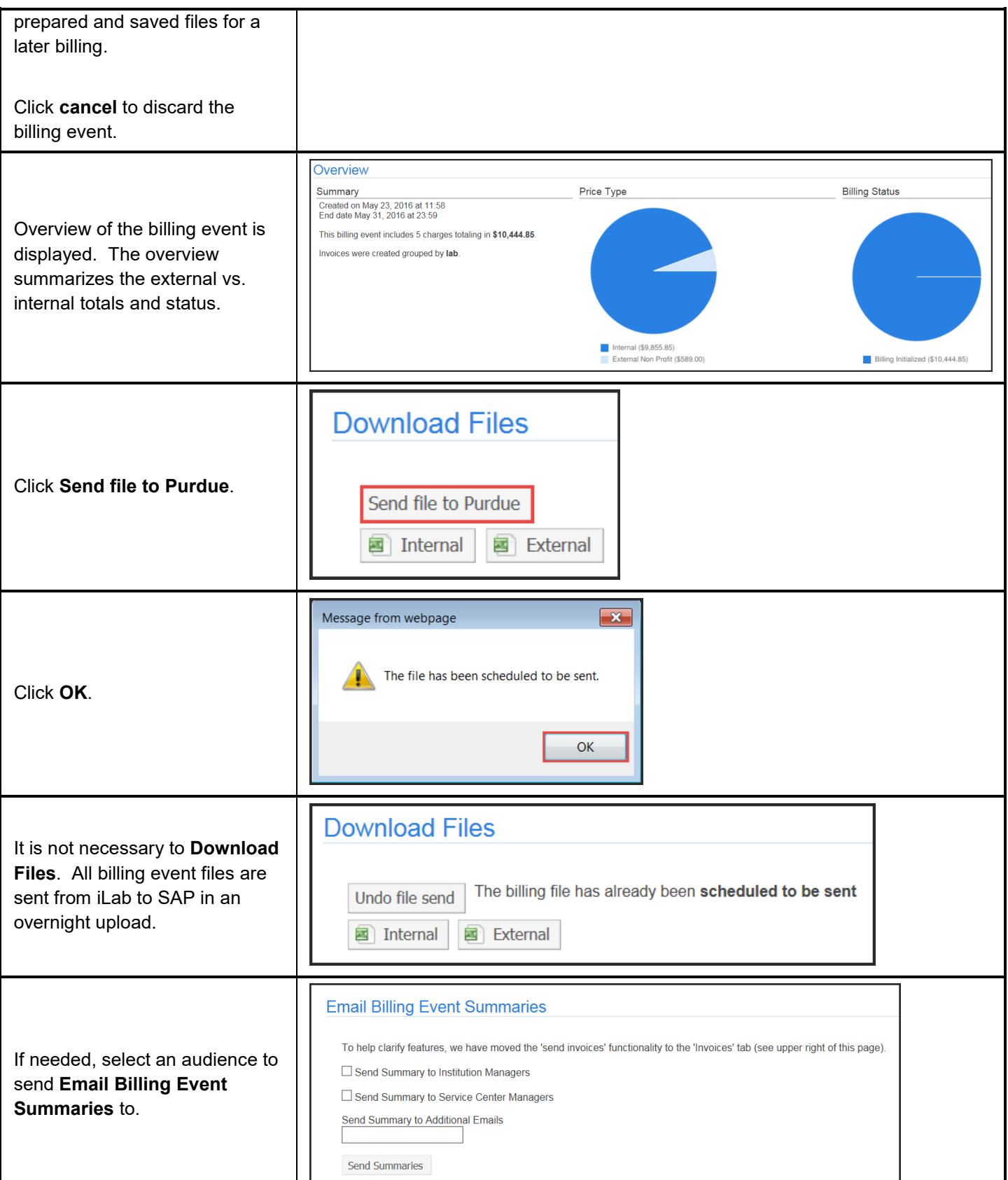